## **Resetting Your NJSBA Password**

1. To reset your password, click on the **following link**. Once you are at the login page for the Member Portal, click "Get Started."

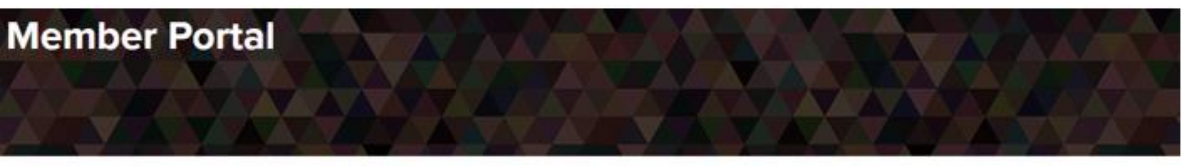

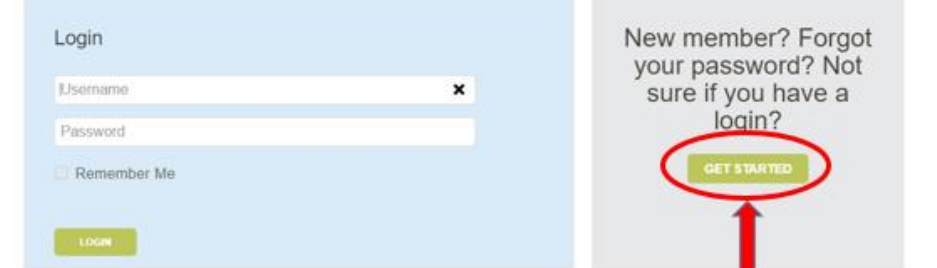

**2.** Enter the email address currently associated with your NJSBA account and click "Continue."

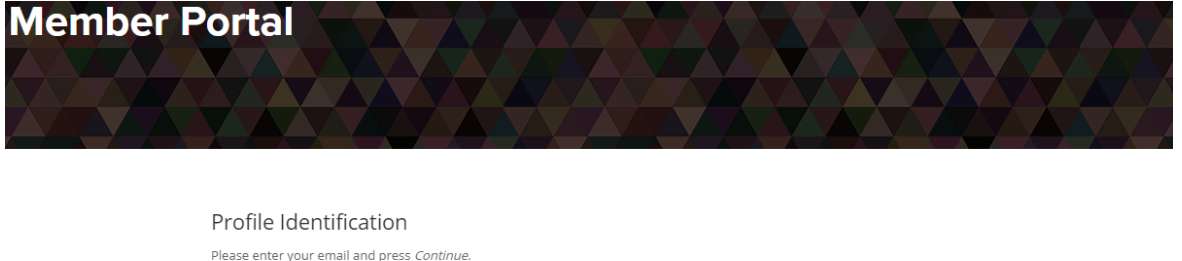

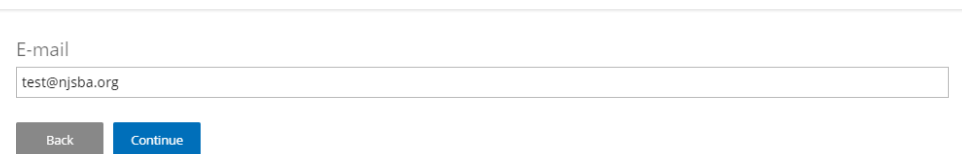

**3.** The system will locate your account by using your email address. Click "Continue" to reset your password.

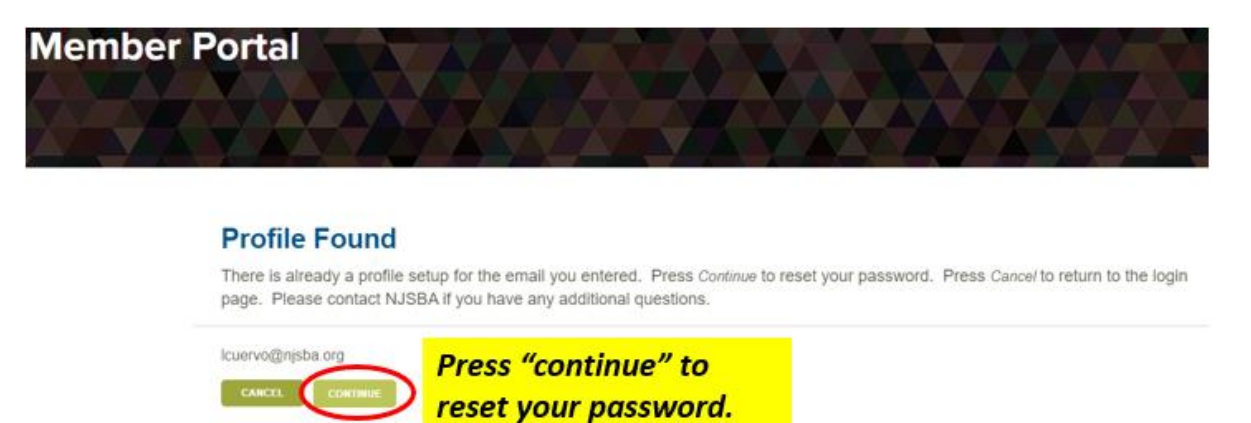

**4.** A link to reset your password will be sent to your email address. Please check your spam and junk mail if the email does not appear in your inbox within several minutes.